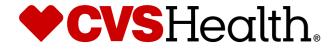

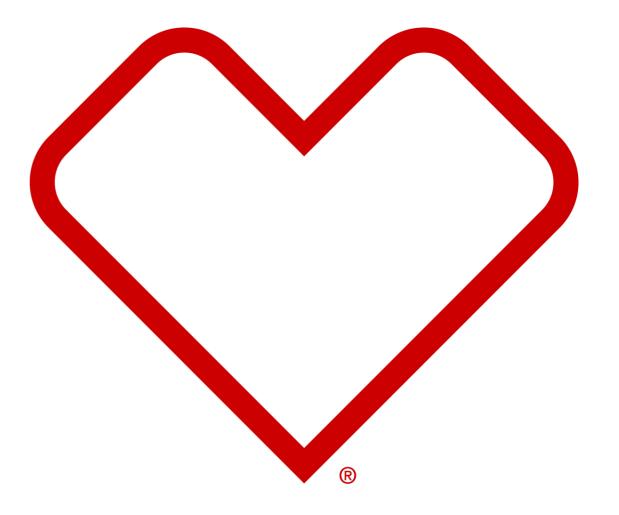

# **General – Basic Functionality**

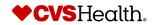

### **Basic Functionality Training**

#### **Basic Navigation**

Training Goals:

- 1. Learn basic navigation of the portal
- 2. Learn basic Search steps
- 3. User Management changing passwords

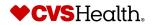

## **Basic Navigation**

#### **Stibo Home Screen**

|                                                                                                    | MDM PORTAL                         |                                                                                                  |                                                                                                 |
|----------------------------------------------------------------------------------------------------|------------------------------------|--------------------------------------------------------------------------------------------------|-------------------------------------------------------------------------------------------------|
| Health 2                                                                                           | Quick Links                        | Supplier Creation                                                                                | Onboard New Product                                                                             |
| Tree         Quick Search       ✓         Supplier Reports       ✓         Q       Supplier Search | Invite Supplier<br>Advanced Search | Complete Supplier Invit 56<br>Category Analyst Review 30<br>CM Review And Approval 1<br>Total 87 | 4a<br>Create New Product<br>Supplier Product<br>Onboarding<br>Buy-side Product -Rework<br>Total |

#### **Description / Steps**

**4**b

72

2

74

**4c** 

Upon login the user will be in the Stibo home screen

- 1. Left navigation pane is based on role and your role will determine what functions are available.
- 2. CVS logo if selected, will always bring the user back to the home screen.
- 3. Web Components widgets based on role and functionality.
- 4. Single or Multi-user selection if present, there is a queue associated with the module.
  - a. If single user is selected, the user will only see the items assigned to the user.
  - b. If multi-user group is selected, the queue will be displayed for the group that the user is a member.
  - c. If multi-user is selected, this will display all items assigned to any user.

#### Tip

The number next to the link is the total number of requests that are open

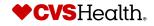

### **Basic Navigation**

#### **Queue Navigation**

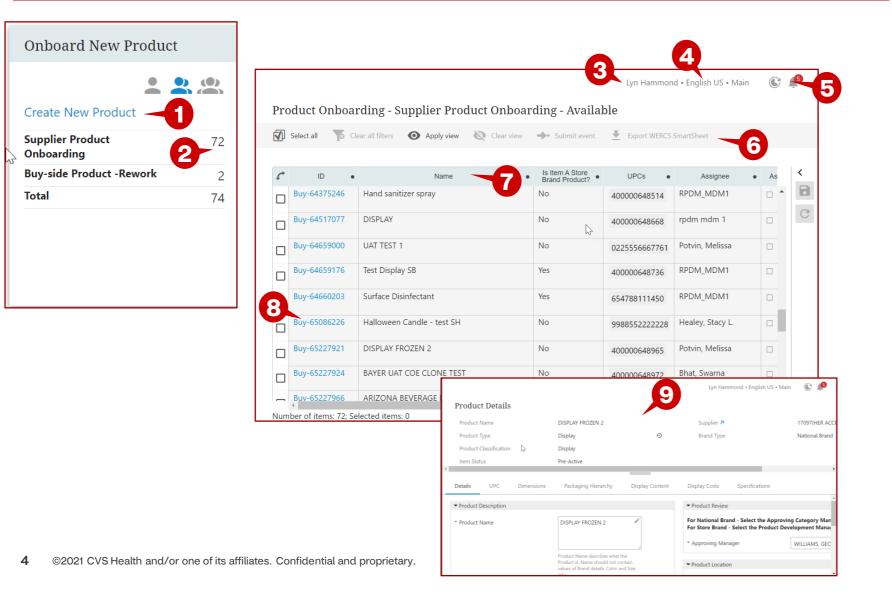

#### **Description / Steps**

- 1. Hyperlink that will take the user to a screen to start a workflow. Here the link is to create a new product.
- 2. Shows the number of items in the queue based on the selection of single user or multi-users.
- 3. User that is logged into the system.
- 4. Workspace and language that the user is working
- 5. Notifications click on the bell to see the notifications
- 6. Navigation bar for the queue
- 7. Title bar for the queue
- 8. Click on the blue hyperlink to go the product details
- 9. Product Details Screen

#### Tips

The number displayed on the bell is the number of notifications for the user

The columns in the table can be clicked on for sorting, filtering or selecting

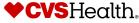

### **Basic Navigation**

#### **Adding a View**

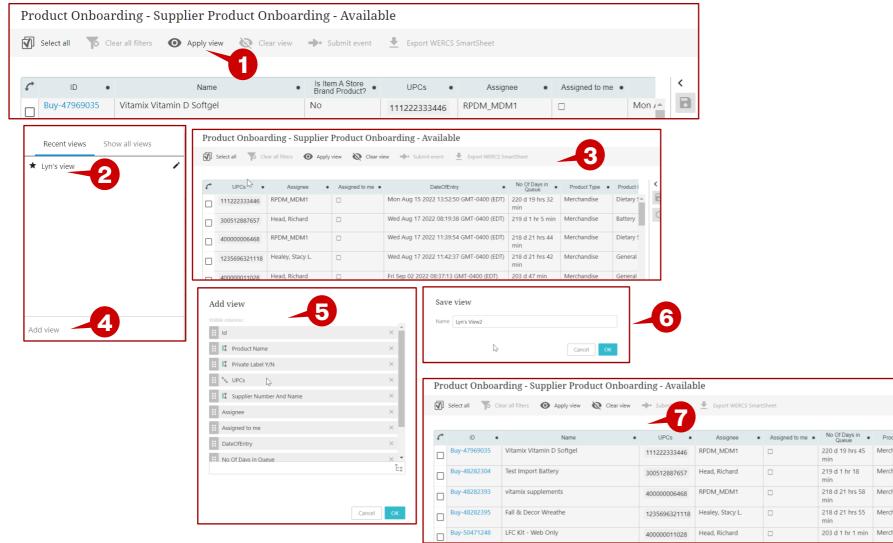

#### **Description / Steps**

- 1. Click on Apply View
- Click on the desired view 2
- 3. The queue will be displayed as defined by the view – in this view No of Days in Queue is the added column
- 4. Click on Add View to add a new view
- 5. Choose columns to add or delete (in this example, Date of Entry was removed)
- 6. Name the view and click on ok
- 7. The view is displayed with Date of Entry column removed

#### Tip

Ì

<

B

Morcha

Merch

Merc

You can edit the view by clicking on the pencil icon to add/delete columns from your saved view.

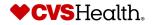

5 ©2021 CVS Health and/or one of its affiliates. Confidential and proprietary.

### Search

#### **Basic Product Search**

| <b>♥ CVS</b><br>Health | Product Search | <b>₹</b> ×          |                                                                 |                    |                     |                             |                        |
|------------------------|----------------|---------------------|-----------------------------------------------------------------|--------------------|---------------------|-----------------------------|------------------------|
| Tree                   | Product Search |                     |                                                                 |                    |                     | Lyn Hammond • En            | glish US • Main 🛞      |
| Quick Search           | <b>∼</b> Reset | Search Select all   | Clear all filters 🕜 Apply view 🗞 Clear view 🕨 Update item(s)    | Discontinue Item(s |                     | Lyn Hannhond • En           | giish US • Main        |
| Advanced Search        |                | C ID                | CVS Item Description                                            | CVS Item Number    | Item Status         | Life Cycle Status           | List of Product  UPC's |
|                        |                | Golden-10175        | 51 MAYBELLINE CURVE BRUSH GREATLASH WASHABL                     | 101751             | Active P            | roduct onboarding completed | 041554565294 ^         |
| Supplier Reports       | ~              | Golden-12655        | 52 Maybelline Full N' Soft Mascara                              | 126552             | Active P            | roduct onboarding completed | 041554699159           |
|                        | 45             | Golden-14236        | 68 Maybelline Full & Soft Waterproof Mascara                    | 142368             | Active P            | roduct onboarding completed | 041554605228           |
| Supplier Search        |                | Golden-16040        | 00 Maybelline Pure Stay Makeup                                  | 160400             | Discontinued P      | roduct onboarding completed |                        |
|                        | Product Search | Golden-16043        | 34 Maybelline Lash Discovery Mascara                            | 160434             | Active P            | roduct onboarding completed | 041554647372           |
| Planogram Search       |                | Golden-16187        | 70 Maybelline Dream Urban Cover Liquid Foundation #348 Caf�AuL  | t 161870           | Active P            | roduct onboarding completed | 041554571653           |
| Pricing Link Search    | Product Search | Golden-16191        |                                                                 | 0 161912           | Active P            | roduct onboarding completed | 041554571646           |
|                        |                | Golden-16201        |                                                                 | 162017             | Active P            | roduct onboarding completed | 041554571585           |
| Product Search         | Maybelline     | Golden-16362        | 29 Maybelline Dream Urban Cover Liquid Foundation #130BuffBeige | 163629             | Active P            | roduct onboarding completed | 041554571578           |
|                        |                | Golden-16363        | 32 Maybelline Dream Urban Cover Liquid Foundation #115 Ivory    | 163632             | Active P            | roduct onboarding completed | 041554571547           |
| User Search            | Reset          | Search Golden-16367 | 77 Maybelline Dream Urban Cover Liquid Foundation #375 Java     | 163677             | Active P            | roduct onboarding completed | 041554571677           |
|                        | -              | Golden-16368        |                                                                 | 163681             | Discontinued P      | roduct onboarding completed | 041554571554           |
|                        |                | Number of items: 1  | 17: Selected items: 0                                           |                    |                     |                             |                        |
|                        | Product Search | Ĩ.×                 |                                                                 |                    |                     | Lyn Hammond • English US •  | Main 💽 💋               |
|                        |                | v Select all        | Clear all filters <b>O</b> Apply view 🔌 Clear view 🕨 U          | Update item(s)     | Discontinue Item(s) |                             |                        |
|                        | Product Search | C ID                | CVS Item Description                                            | CVS Item           | Item Status         | Life Cycle Sta              | K                      |
|                        | 107151 5       |                     | 07151 Neutrogena Face Neutrogena Neutrogena Makeup Re           | - Number           | Pre-Active          | Category Analyst Revi       |                        |
|                        |                |                     |                                                                 | 10/101             |                     | Sategory radijst heri       |                        |
|                        |                |                     | -6                                                              |                    |                     |                             | C                      |
|                        | Reset Jhm      | Search              |                                                                 |                    |                     |                             |                        |

#### **Description / Steps**

- 1. Click on Product Search in the left navigation pane
- 2. In the pop-up window, enter search criteria
- 3. In this example, the brand was entered.
- 4. All items with the brand Maybelline was returned
- 5. In this example, an item number was entered.
- 6. The item was returned

#### Tip

Click on the blue hyperlink to take you Product Details screen

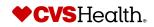

### **User Details**

#### **User Details**

| Current User           | User Details                              | Lyn Hammond - English US - Main 💿 🔊                    |                                       | 1. Scroll to find the Current User<br>component                                        |
|------------------------|-------------------------------------------|--------------------------------------------------------|---------------------------------------|----------------------------------------------------------------------------------------|
| Logged in:             | • Email Address Lyn-Hammond@CVSHealth.com |                                                        |                                       | 2. Click on User details                                                               |
| LYN HAMMOND            | Cld password                              |                                                        |                                       | 3. Or click on Logout to exit the system                                               |
|                        | Repeat new password                       |                                                        |                                       | <ol> <li>Put in current password and new<br/>password</li> </ol>                       |
| Logout -3              |                                           |                                                        |                                       | 5. Click on Save to change password                                                    |
| ◆ cvs                  | Save Reat 5                               |                                                        | Lyn Hammond • English US • Main 🛛 🌀 🥬 | 6. Or, scroll to the bottom of the left<br>navigation pane and select User<br>Settings |
| <b>♦ CVS</b><br>Health |                                           | User Details                                           | Lyn Hammond • English US • Main 🦷 💌   | <b>U</b>                                                                               |
| Tree Tree              | Lyn Hammond                               |                                                        |                                       | 7. Click on Show Your Information                                                      |
|                        | Show Your Information<br>Show All Users   | User ID LYHA * Email Address Lyn.Hammond@CVSHealth.com |                                       | 8. Put in current password and new                                                     |
| Quick Search           | Log Out                                   | * Email Address Lyn.Hammond@CVSHealth.com              |                                       | password                                                                               |
| Contact Search         |                                           |                                                        |                                       |                                                                                        |
| Q Address Search       | Select Locale                             | New password                                           |                                       | 9. Click on Save to change password                                                    |
|                        | 中文                                        | Repeat new password                                    |                                       | 10. Or click on Logout to exit the                                                     |
| Q Warehouse Search     | Dansk<br>English (United Kingdom)         |                                                        |                                       | system                                                                                 |
| Q Store Search         | English (United States)                   |                                                        |                                       |                                                                                        |
| Q RBO Search           | suomi                                     |                                                        |                                       |                                                                                        |
|                        | français                                  |                                                        |                                       |                                                                                        |
| 🕹 Basket               | Deutsch                                   |                                                        |                                       |                                                                                        |
| 🔺 User Settings 🦰 🧿    | italiano                                  | Save Reset -9                                          |                                       |                                                                                        |
| System Settings        | 日本語                                       |                                                        |                                       |                                                                                        |
| System Settings        | 한국어<br>norsk                              |                                                        |                                       |                                                                                        |
|                        | 10136                                     |                                                        |                                       |                                                                                        |

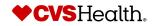

**Description / Steps** 

### **System Settings**

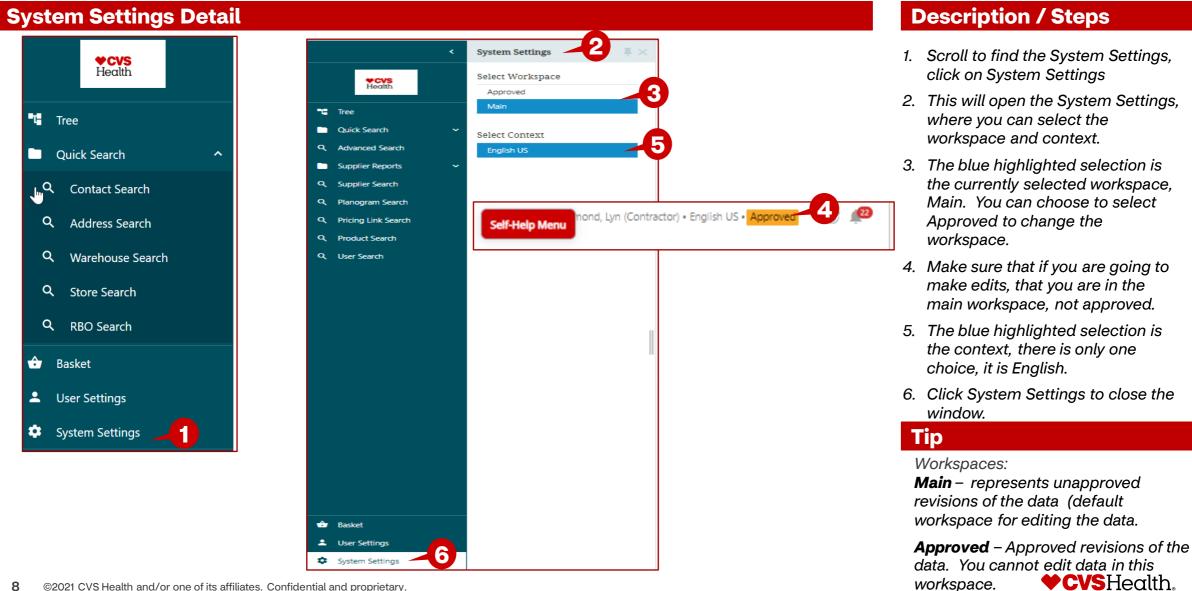